# How to use the Thornton Creek Web App

Patrick Sowers, King County Noxious Weeds 4/13/18

### Open the web app

Visit the Thornton Creek Project Page Or

Open the Web App directly: <a href="https://arcg.is/0TOPWa">https://arcg.is/0TOPWa</a>

The Web App has 3 Major Functions

- 1. View and filter existing weed survey data
- 2. Initiate new surveys
- 3. Resurvey existing infestations

### View and filter existing weed survey data

#### Filter Widget Panel

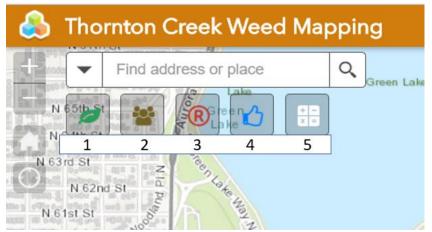

- 1. Weed species Filter. Start typing a weed species to filter
- 2. Agency Filter
- 3. **Required for Control Filter.** Yes means the weed is regulated in King County and property owners are responsible for controlling (preventing the spread of seed or root propagules) the plant.
- 4. Permission and Status Filter. This filter can filter 3 different fields.
  - a. **Owner Control** Will the owner control the weed found on the property? Relevant to Thornton Creek Project.

- b. **Permission** Access Permission Relevant to Thornton Creek Project. Need to select Thornton Creek Project to view these questions. This question asks whether the surveyor has permission to Access the property.
- c. **Owner Control -** Will the owner control the weed found on the property? Relevant to Thornton Creek Project.
- 5. **Summary Data** Aggregates data and gives a count of weeds in that area. Can be further filtered by selecting a weed species in the lower right-hand corner

### **Survey Data**

Survey data(survey date, weed area, etc.) can be accessed by through the related tables in an infestation popup.

- 1. Click on an infestation
- 2. Click "Surveys" under "related tables:"

|   | Weed Species: Tansy Ragwort (Senecio            |
|---|-------------------------------------------------|
|   | jacobaea)                                       |
|   | Initial Surveyor: Patrick                       |
|   | Project: Thornton Creek Alliance                |
|   | Site Name:<br>Agency: Thornton Creek Alliance   |
|   | Weed Class B designate                          |
|   | Required for Control: yes                       |
|   | Current Status: Controlled                      |
|   | Point Accuracy: ft<br>Permission to Access: Yes |
|   | Owner Will control: Yes                         |
|   | Resurvey this infestation                       |
|   | Edited on Tuesday at 12:39 PM                   |
|   | Related tables:                                 |
|   | Survey                                          |
| 1 | Zoom to                                         |

3 You can now select an individual survey to view its data

## **Attribute Table**

Click the arrow in the bottom center of the map to view the attribute table

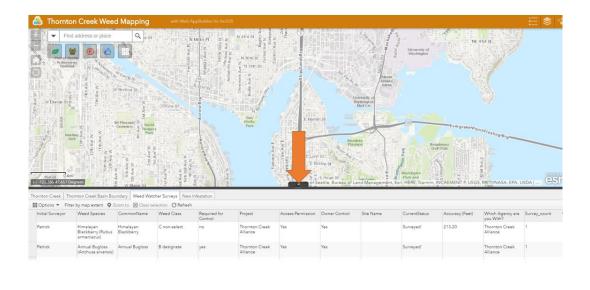

#### **Initiate new surveys**

**a.** Click anywhere on the map and open the "Add a new Noxious Weed Infestation" link. Note: The survey does not use the location that you clicked. You still need to set the location in survey form.

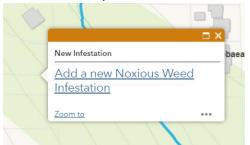

#### **Resurvey existing infestations**

There should only be one survey for an infestation in a given year. If you revisit an infestation multiple times in one year, you should just **edit** that existing survey data. See below on how to edit data.

Resurveying is for surveying an existing infestation the following year after it was initially found.

- 1. Navigate to an existing infestation and click on it
- 2. In the pop-up, click "Resurvey this Infestation Link"

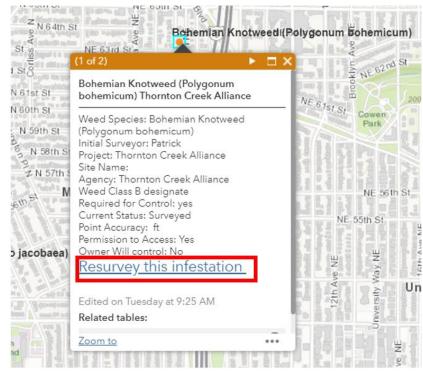

- 3. This will prompt the Survey123 app to open the "Resurveys" form
- 4. Fill out the form and submit